## DESIGN MEDIA LABI

Fall 2011

# Project 01: Documenting your favorite color

#### OSX & LAB OVERVIEW

Students will familiarize themselves with the Mac Operating System and lab assets by customizing their desktop, creating organized file structure, scanning images, taking screen captures, utilizing Adobe Acrobat, Adobe Bridge, Version Cue, and creating multiple page PDF's. This project will be turned in electronically in the form of a PDF into the Instructors Drop Box.

The following will be covered:
Basic Computing Skills for Mac OS
File set up on XARTS computers
File formats (psd, ai, indd, pdf, jpg, tiff, gif, eps)
File management (folders, saving, naming, backing up)
System preferences: dock, spotlight, sound, keyboard, mouse
Display preferences: ratios, resolutions, calibration
Keyboard view / keyboard shortcuts
File ownerships and permissions

Capturing Images scanning (including resolution and how to save files) importing digital photos (including good camera settings)

### Methodology

Students will make a digital publication in PDF format of a collection of images that represent their favorite color. Images will be collected from a Google search, photographed using their Smart phones or digital camera and scanned from found objects that are representative of their chosen color:

I. Choose a color: red, blue, orange, green, etc. Find 10 images of the color that you choose Using Google image search and the following parameters in your search:

search using color name only image size = large, image quality = photo,

- 2. Download each image to specified folder establish file structure for the project. Use the "save image as" option for collecting images. \*in class demonstration provided
- 2. Take a screen grab of your search page. Save the grab image in your file structure. \*in class demonstration provided

## DESIGN MEDIA LABI

Fall 2011

- 3. Take 20 photos of the color that you choose. Remember to fill the frame with color.
- 4. Bring these photos with you to class next week on a jump drive or on your camera. Import these 20 photos into your file structure and edit them down to 10 using Adobe Bridge.
- 5. Collect 10 objects representing the color you selected bring the objects to next week's class so that we can scan them and add them to your image collection. 2D objects or ones that can be flattened on scanner.
- 6. During lab next week these 10 objects will be scanned using Preview and saved to your file structure. Objects will be appropriate for the scanner bed.
- 7. Create a title graphic using Text Edit. Include the following copy, setting the type with Gills Sans Light, 48 pt., landscape page setup, export as .pdf.

Name
Design Media I
Art + Architecture
University of San Francisco
Project 01
Color Archive / Name of Color

- 8. Include all of the images collected that represent your color into a PDF document. \*in class demonstration provided
- 9. Use Adobe Bridge to select saving and file management system.
- 10. All images will be collected and organized into a PDF using Adobe Acrobat Pro. 31 pages total, including title.
- \*in class demonstration provided
- II. Use the following naming structure: last name\_project0I\_portfolio0I.pdf
- 12. PDF will be turned in to the Instructor's Drop Box one hour before the end of class on 09/06

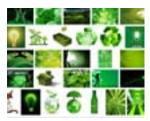

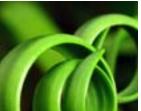

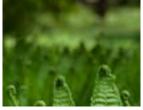